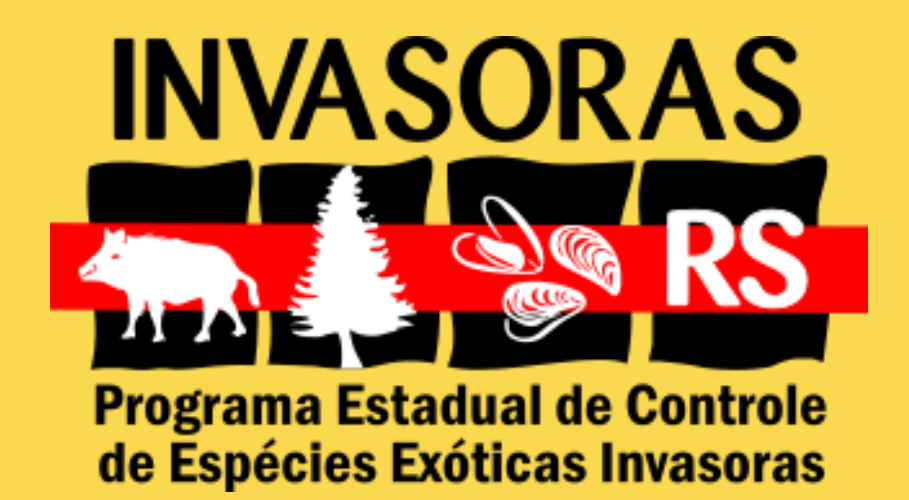

### **MANUAL DO USUÁRIO**

## **APLICATIVO INVASORAS RS**

**Abril 2021**

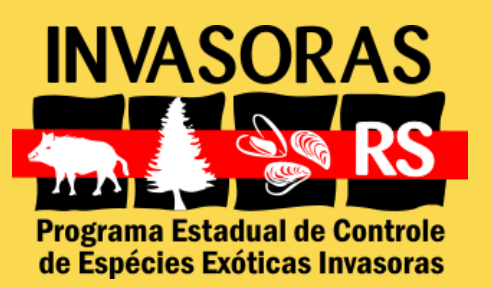

### **Apresentação**

**O aplicativo Invasoras RS foi criado em 2018 na expectativa da sociedade participar da coleta de dados e informações sobre a localização das espécies exóticas invasoras pelo estado do Rio Grande do Sul. Esta informação é muito valiosa quando se precisa planejar a atuação e o combate à disseminação e controle dessas espécies, porém nem sempre está disponível ou é de fácil acesso. Por isso, através do aplicativo, buscamos contruir essa ponte entre os gaúchos e a equipe do Programa Invasoras RS, para que possamos atuar em conjunto.**

> **Equipe do Programa Invasoras RS**

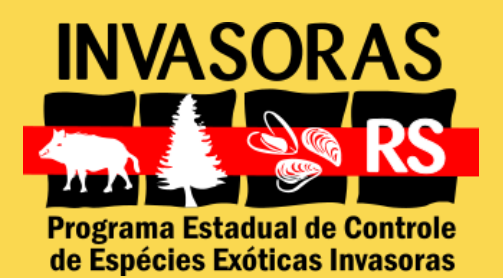

**Página**

# **Índice**

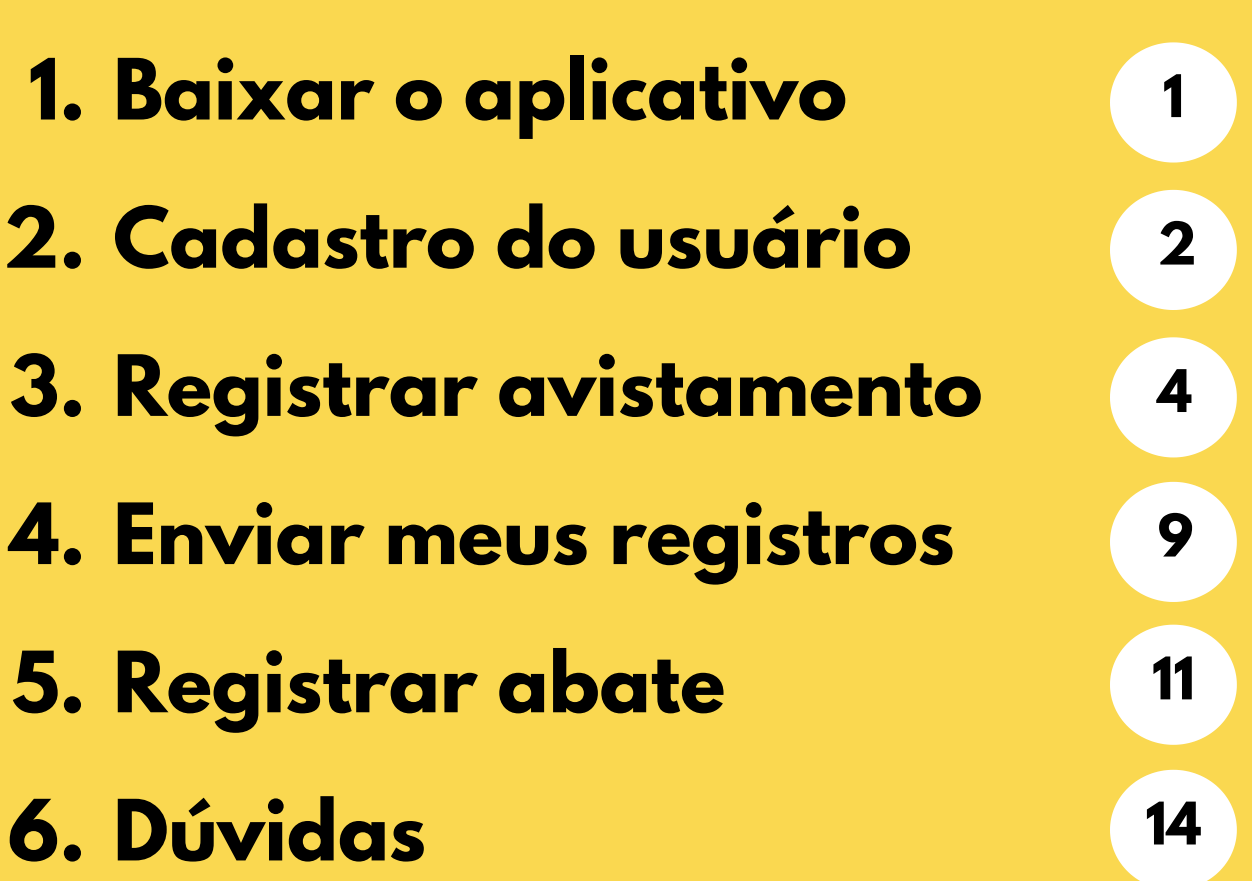

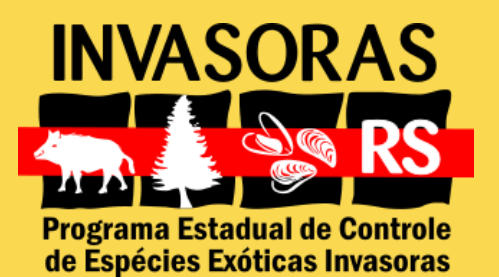

### **1. Baixar o aplicativo**

- **Acesse a loja de aplicativos em seu celular ou tablet;**
- **Busque por "invasoras rs";**
- **Clique em "instalar" .**

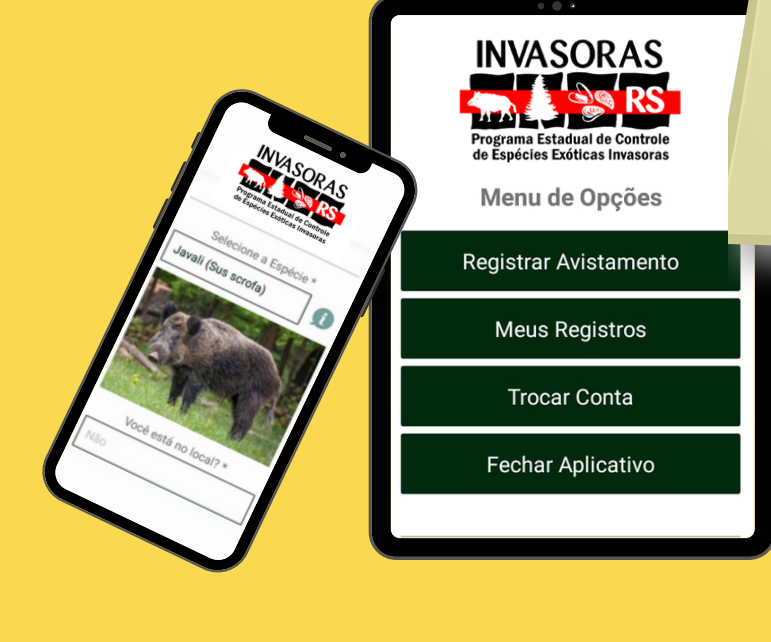

**Gratuito!** Disponível para aparelhos com sistema operacional Android a partir da versão 5.0

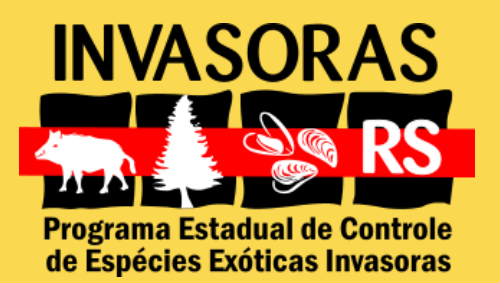

### **2. Cadastro do usuário**

**O primeiro passo para começar a usar o aplicativo é efetuar o seu cadastro. Escolha o seu perfil:**

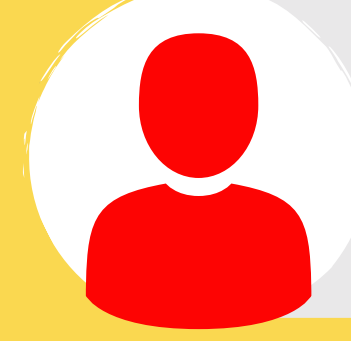

Interessado em informar registros de espécies exóticas invasoras no Rio Grande do Sul

#### **COLABORADOR**

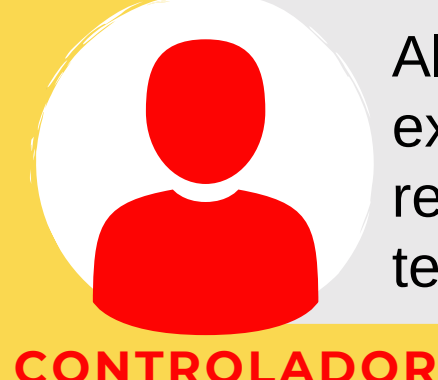

Além dos registros de espécies exóticas invasoras no RS, pode registrar abate de javali. É preciso ter cadastro junto ao IBAMA\*

> \*Informe o nº do Cadastro Técnico Federal como controlador de fauna.

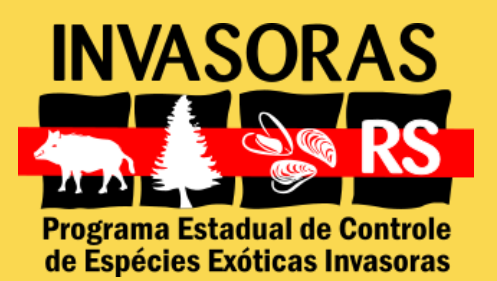

### **2. Cadastro do usuário**

#### **Informe os seus dados, cadastre um e-mail, uma senha e pronto!**

#### **Lembre-se!**

Este e-mail será utilizado para recuperar a sua senha e para fazermos contato contigo sobre os seus registros!

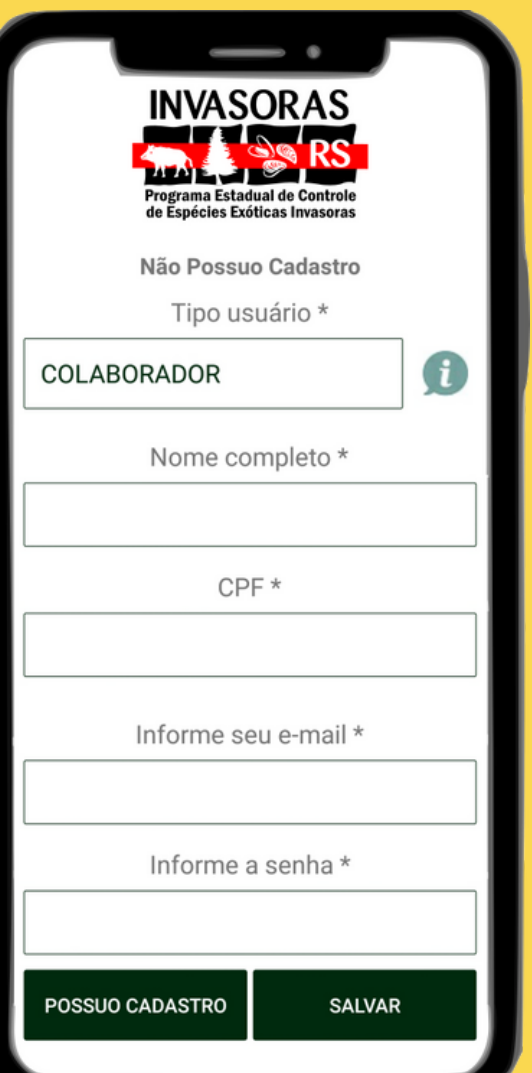

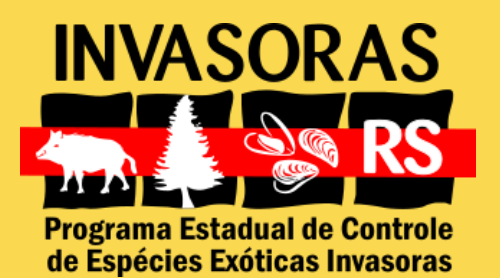

### **No menu da página inicial do aplicativo, selecione "Registrar Avistamento" .**

Para realizar os registros não é preciso estar conectado à internet

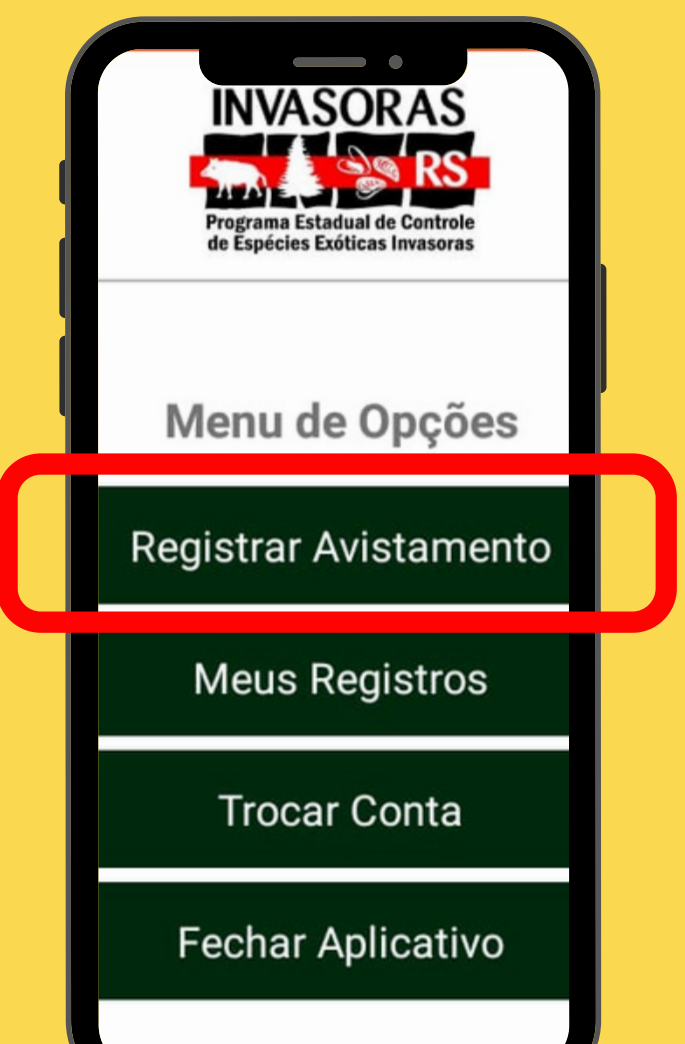

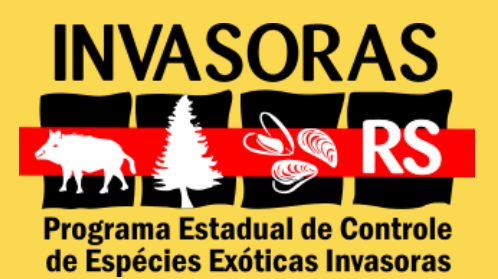

#### **Na próxima tela você preenche as informações sobre o registro:**

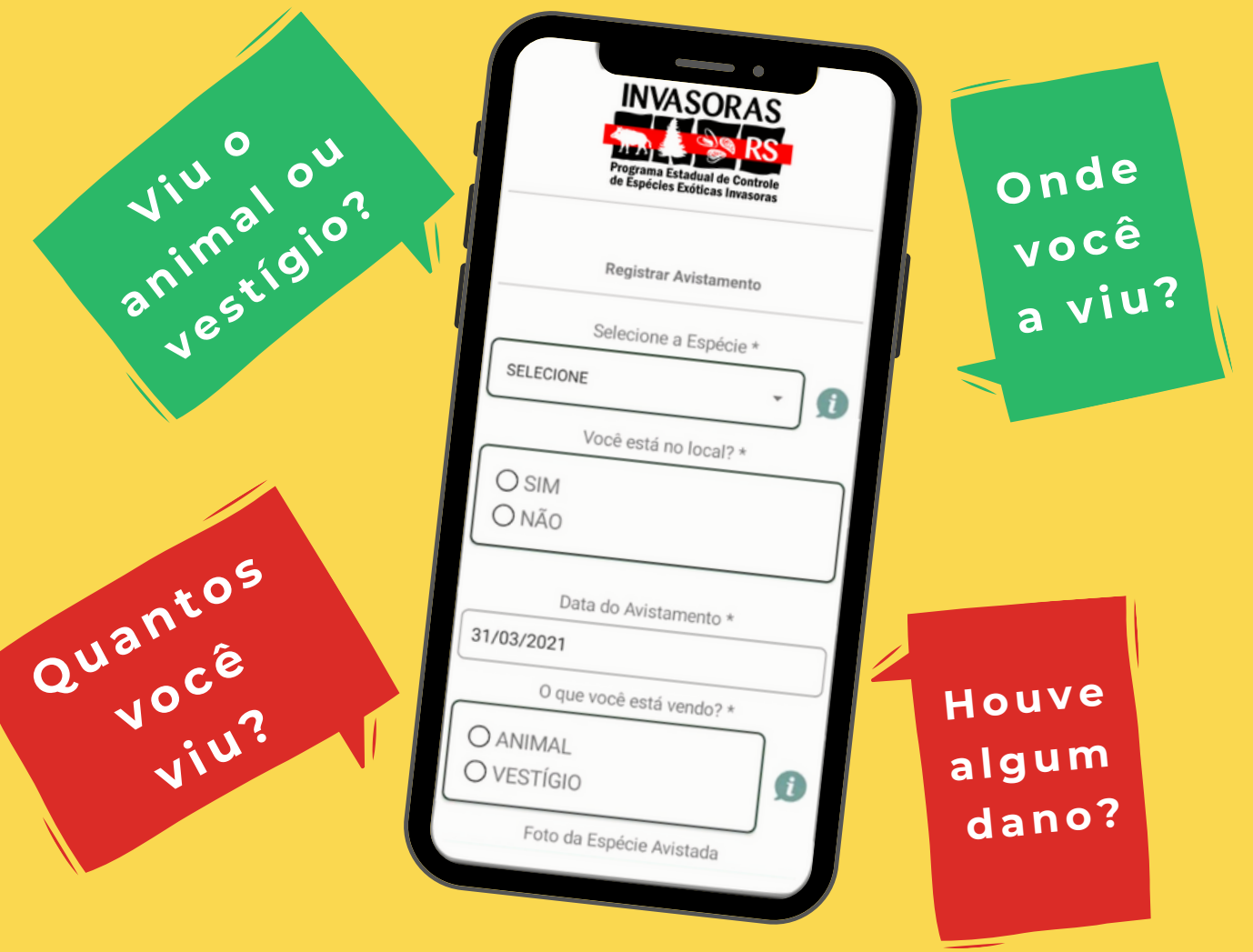

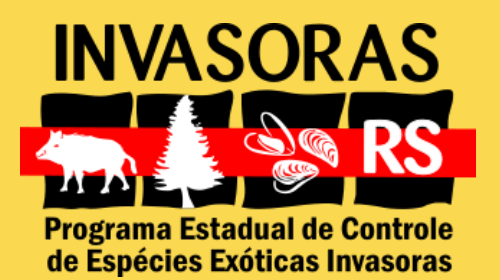

**Se tiver dúvida para identificar a espécie, selecione aquela do seu interesse e clique no ícone "i" , à direita do campo, para ter acesso às características de cada espécie exótica invasora** CARACOL-GIGANTE-AFRICANO É um animal terrestre com 10-15 cm de **disponível para** comprimento. Sua concha espiralada e pontiaguda possui estrias castanho claro e castanho escuro. Seu corpo é escuro, variando de cinza a marrom. Alimenta-se de flores, folhas<br>e frutos. Pode colocar de 4 a 5 posturas ao ano,

**registro:**

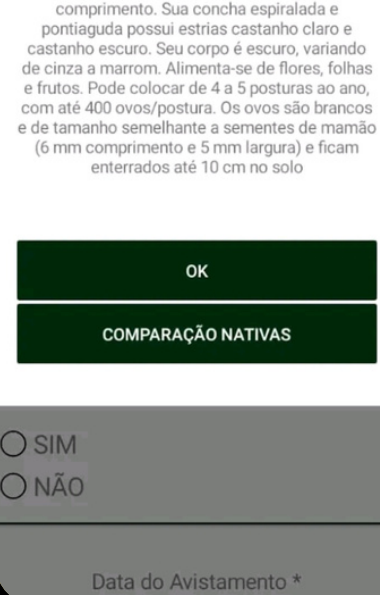

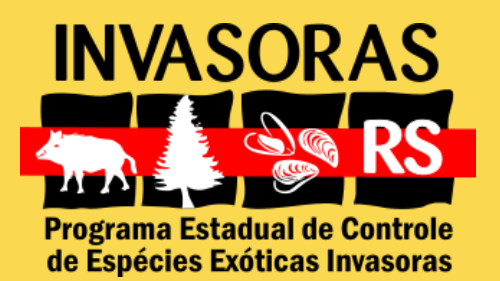

**Junto com o registro você pode nos enviar uma fotografia do que avistou (espécie, danos). Basta permitir o acesso do aplicativo à sua câmera, ou à galeria de imagens, para inserir a imagem.**

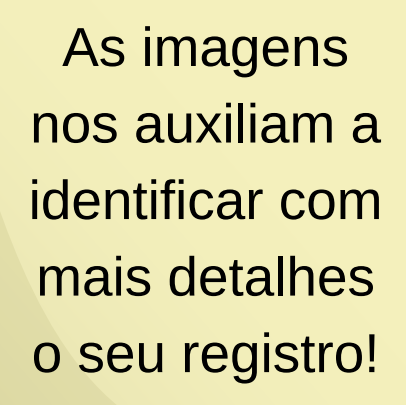

Foto Janine Arruda

Foto Jan Karel

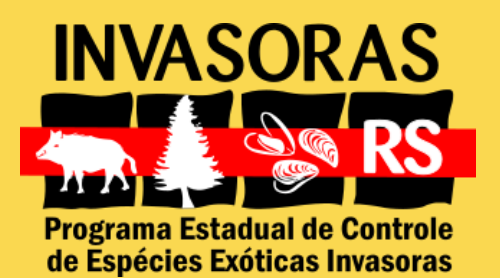

**Depois de preencher todos os campos, clique em "salvar" . Pronto! Seu registro** INVASOR. **foi salvo e** rama Estadual de Contro spécies Exóticas Invasora **armazenado no menu** Menu de Opções **"Meus Registros" .** Registrar Avistamento

**Meus Registros** 

**Trocar Conta** 

**Fechar Aplicativo** 

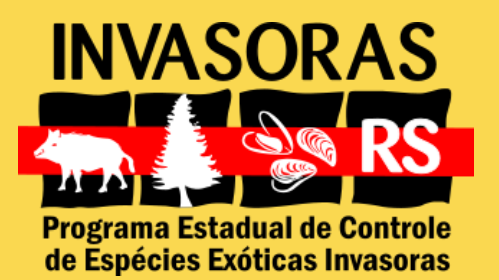

## **4. Enviar meus registros**

### **No menu da página inicial do aplicativo, selecione "Meus Registros" .**

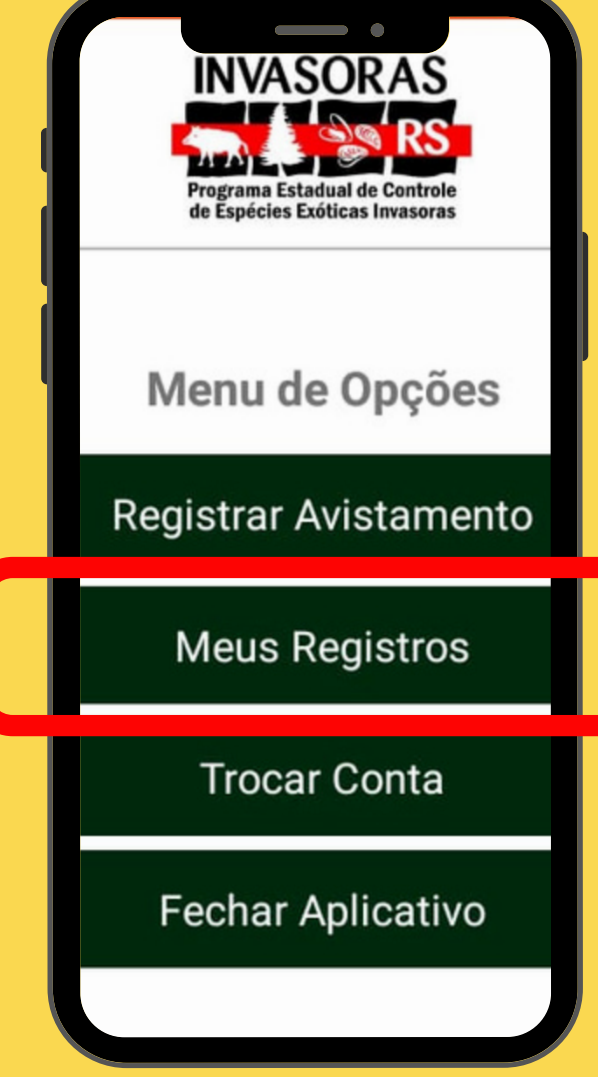

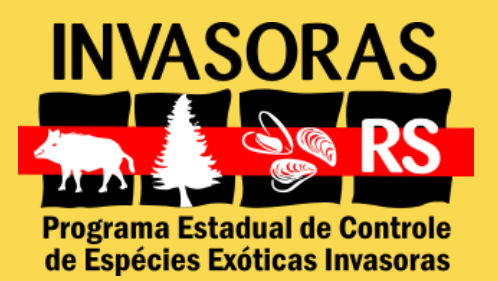

## **4. Enviar meus registros**

**Nesta aba você pode conferir as informações de cada registro e**

**também editá-las. Assim você pode preencher algum dado faltante antes de enviar.**

> Para enviar os registros é preciso estar conectado à internet

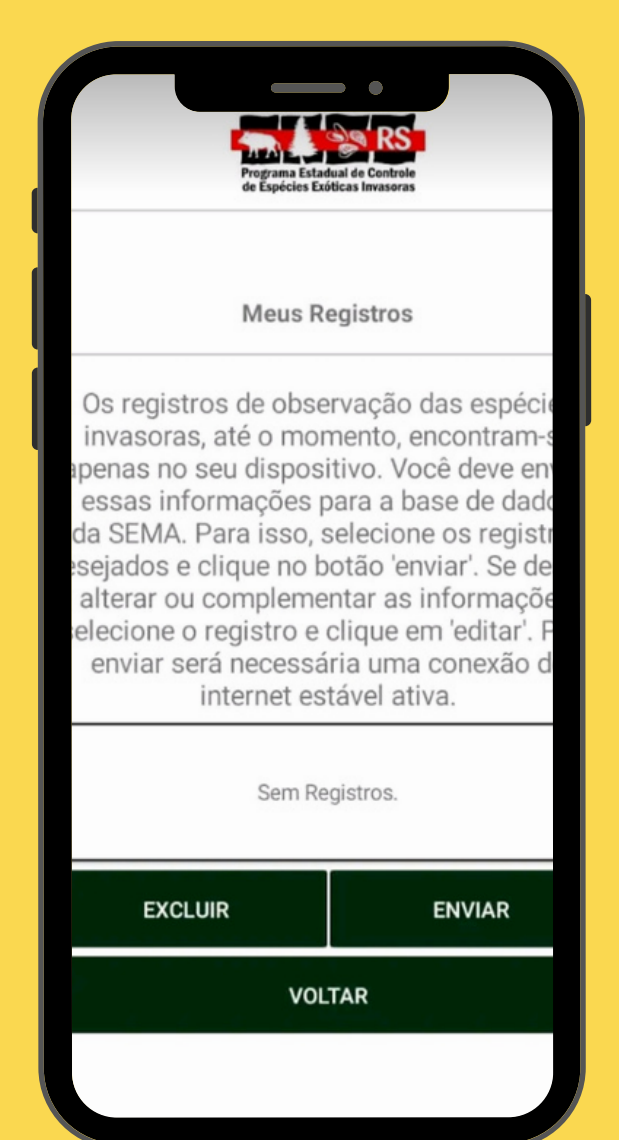

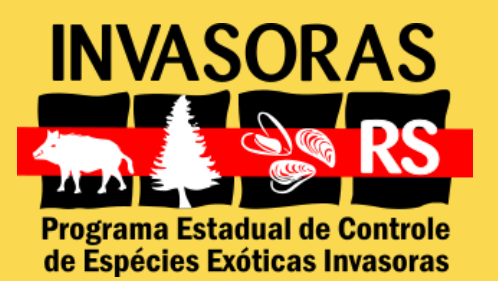

### **5. Registrar abate**

**Para o usuário cadastrado como controlador, na página inicial do aplicativo está disponível no menu também a opção "Registrar Abate" .**

Para realizar os registros não é preciso estar conectado à internet

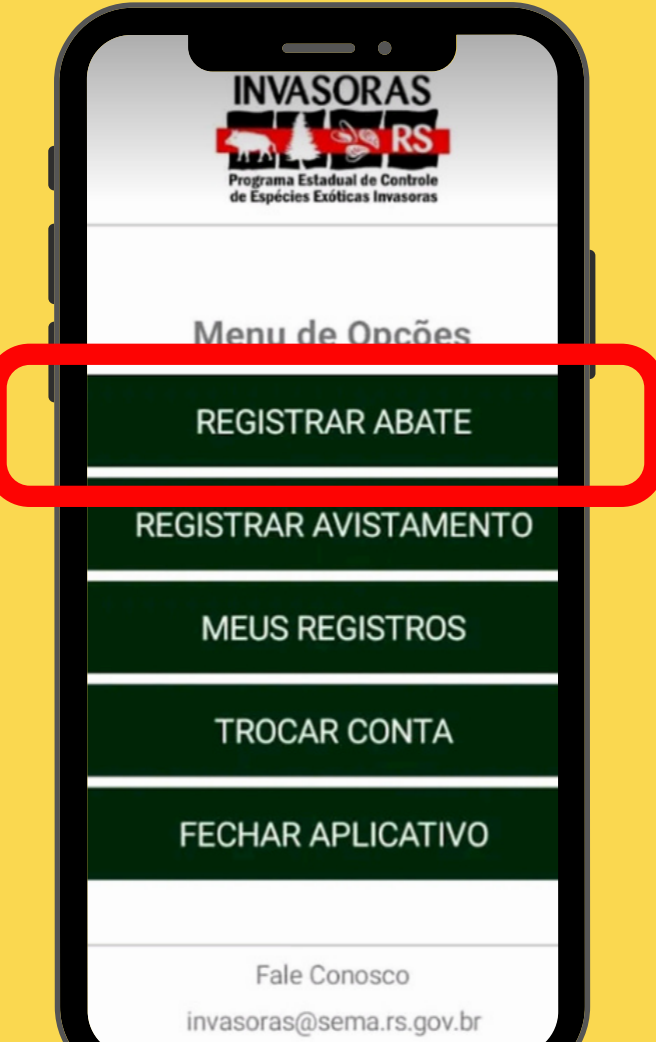

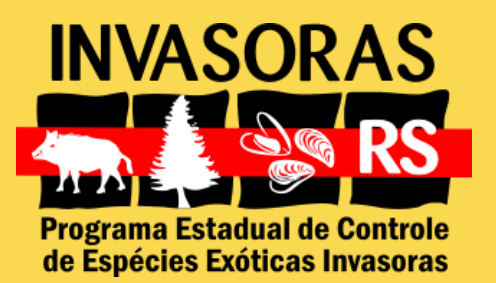

### **5. Registrar abate**

**Semelhante ao registro de avistamento, na próxima tela você preenche as informações sobre o abate:**

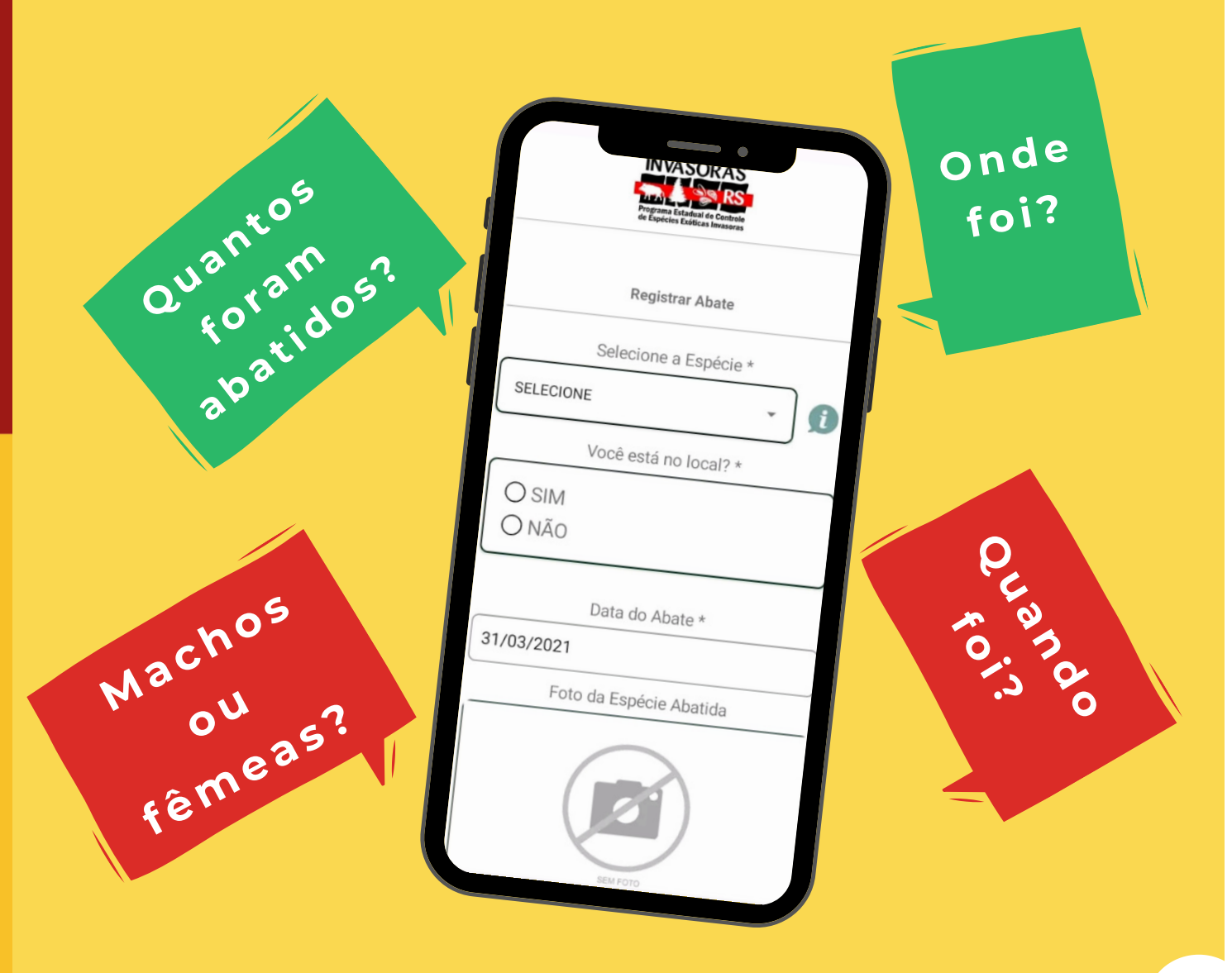

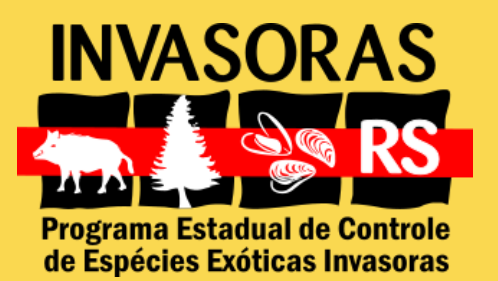

### **5. Registrar abate Ao finalizar o preenchimento, clique em "salvar" e pronto! O registro foi salvo e armazenado no menu "Meus Registros" .**

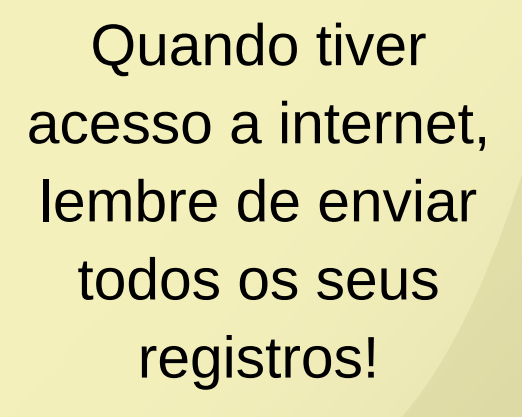

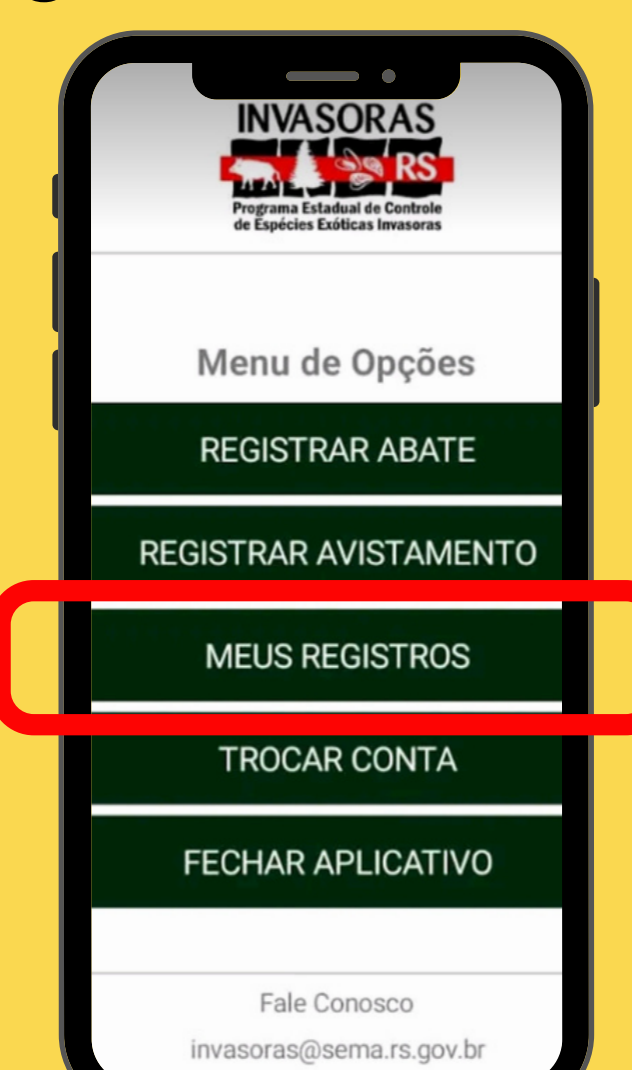

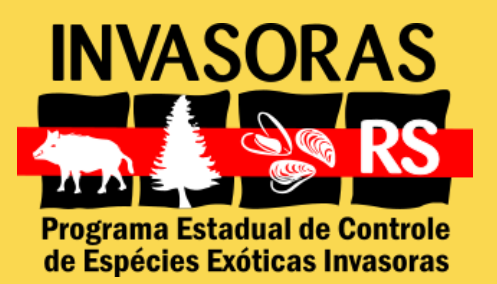

## **6. Dúvidas**

**6.1. Esqueci a senha que cadastrei no app. Como faço para acessar agora?**

**Na mesma página do login do usuário que possui cadastro, clique em "Esqueci a senha" . Confirme o e-mail e o CPF cadastrados que enviaremos uma mensagem com a senha.**

**6.2. Como faço para trocar o meu usuário de controlador para colaborador?**

**Se você se cadastrou como controlador, não é preciso trocar o usuário para colaborador. O perfil de controlador possui as mesmas opções do perfil do colaborador, acrescida da opção de registrar abate.**

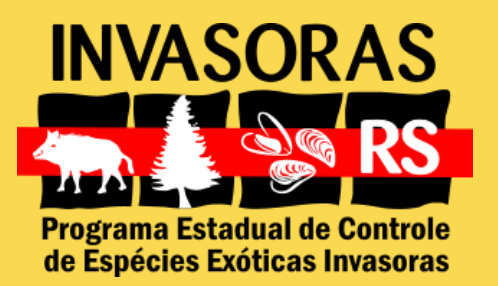

**6.3. Salvei um registro e o aplicativo fechou. Deu alguma coisa errada?**

**Recomendamos que desinstale o aplicativo e baixe novamente na loja de aplicativos. Se o erro persistir, entre em contato pelo e-mail appinvasorasrs@gmail.com**

**6.4. Não consigo enviar meus registros, o aplicativo dá um erro. O que fazer?**

**Siga a recomendação da pergunta anterior. Caso o erro persista, por favor nos informe o aparelho do aplicativo e a versão do Android para que possamos atendê-lo.**

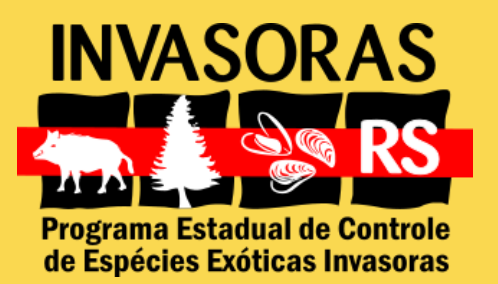

**6.5. Como faço para atualizar o aplicativo?**

**Quando uma nova versão é disponibilizada, você só precisa baixar a atualização pela loja de aplicativos, da mesma forma que você faz com os seus outros aplicativos.**

**6.6. Gostaria de ter mais informações sobre espécies exóticas invasoras.Como faço?**

**Visite o site do Programa Invasoras RS (www.sema.rs.gov.br/programainvasoras-rs). Se não encontrar a informação que busca, por favor entre em contato com a equipe do Programa pelo e-mail invasorasrs@gmail.com**

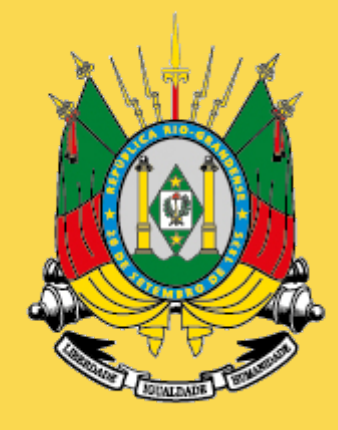

#### GOVERNO DO ESTADO **RIO GRANDE DO SUL**

SECRETARIA DO MEIO AMBIENTE E INFRAESTRUTURA

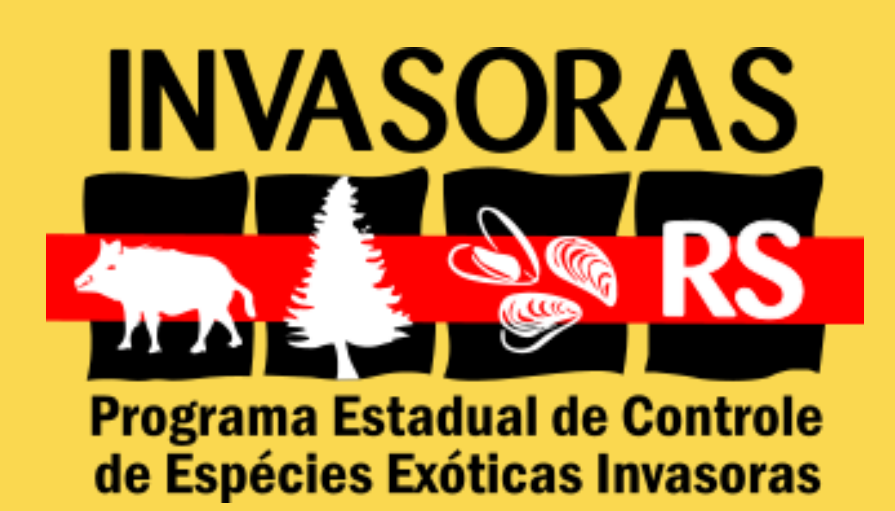